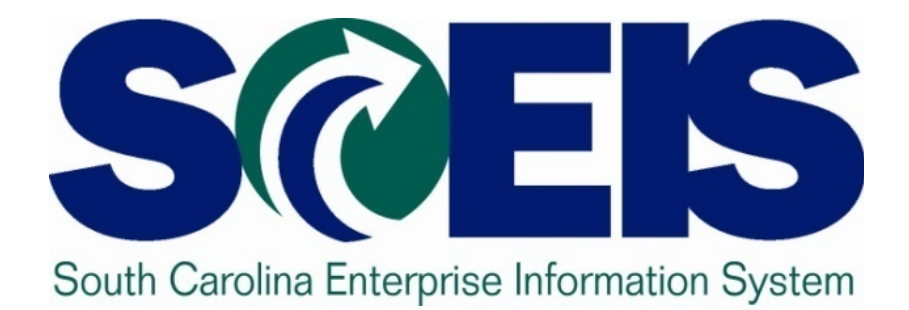

## **VLookups**

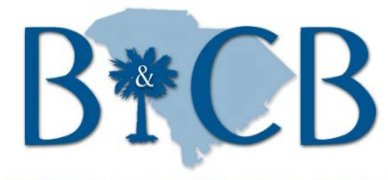

**SC BUDGET AND CONTROL BOARD** 

© State of South Carolina. All rights reserved.

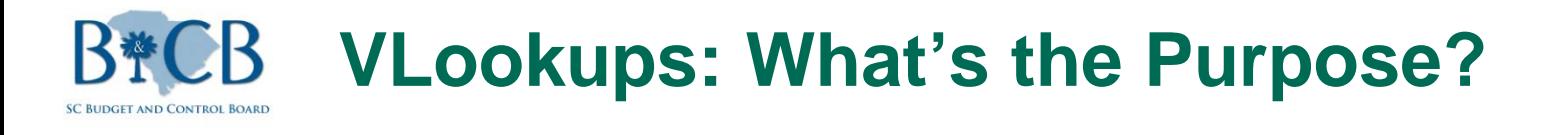

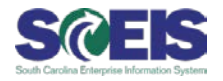

- Quickly lookup values in one table in another table or range
- Check whether values in one table are in another range of values
- Basically—You're looking for one value (or a list of values) in another table and pulling information that is associated with that value. It's like looking for phone number in the phone book by a name.

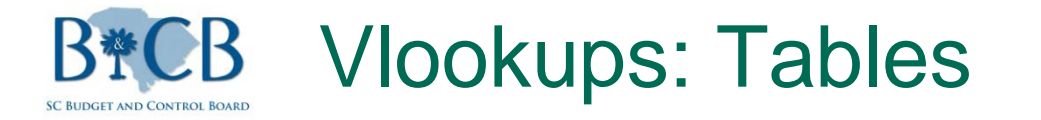

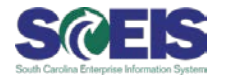

## $\odot$  **In this example, table 1 has information that we** would like to add to table 2 based on doc #

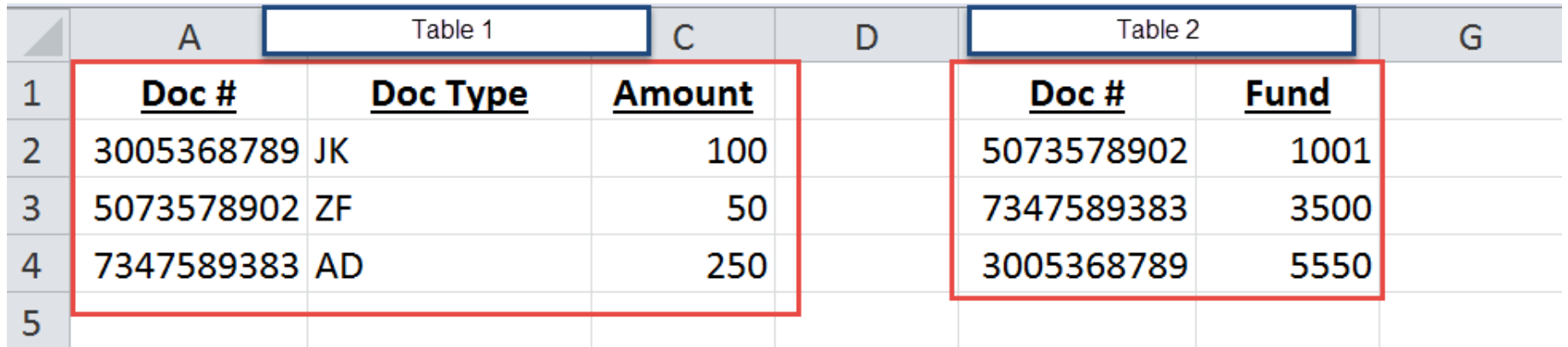

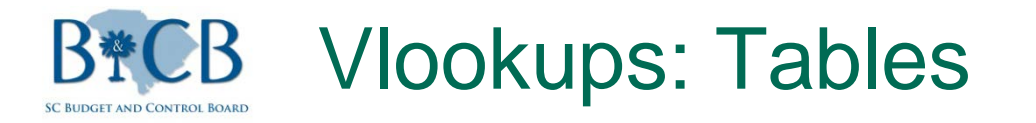

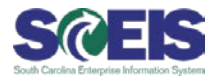

We want to add Doc Type and Amount to Table 2 without having to manually key it in the rows next to Doc #

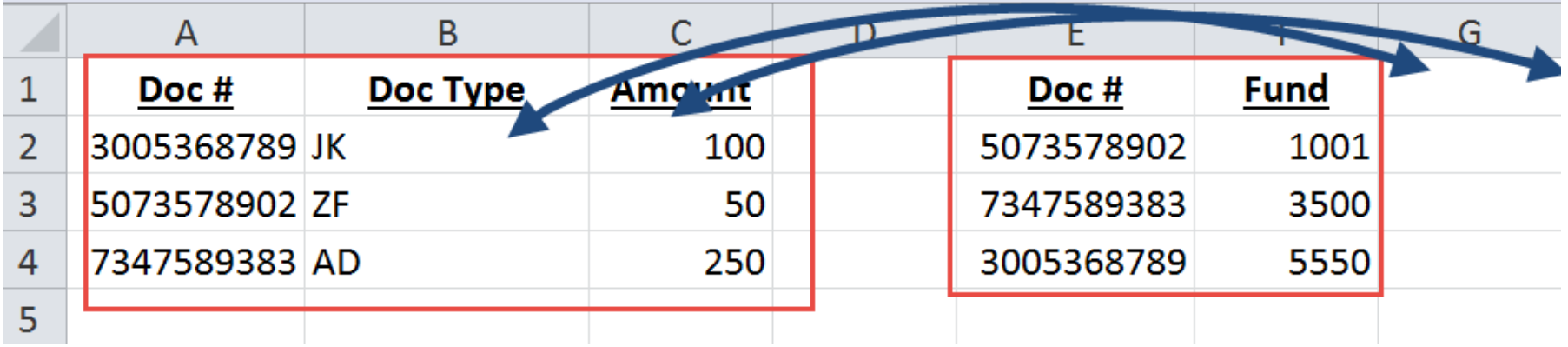

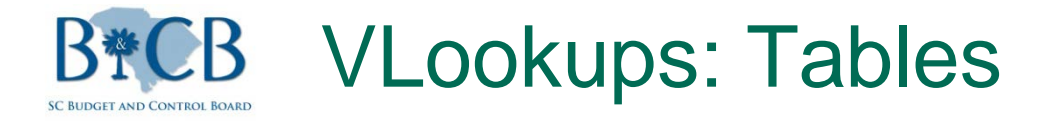

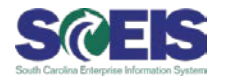

**In this example, the Vlookup will look for the first** value in the second table in the first table and return the Doc Type associated with the Doc #

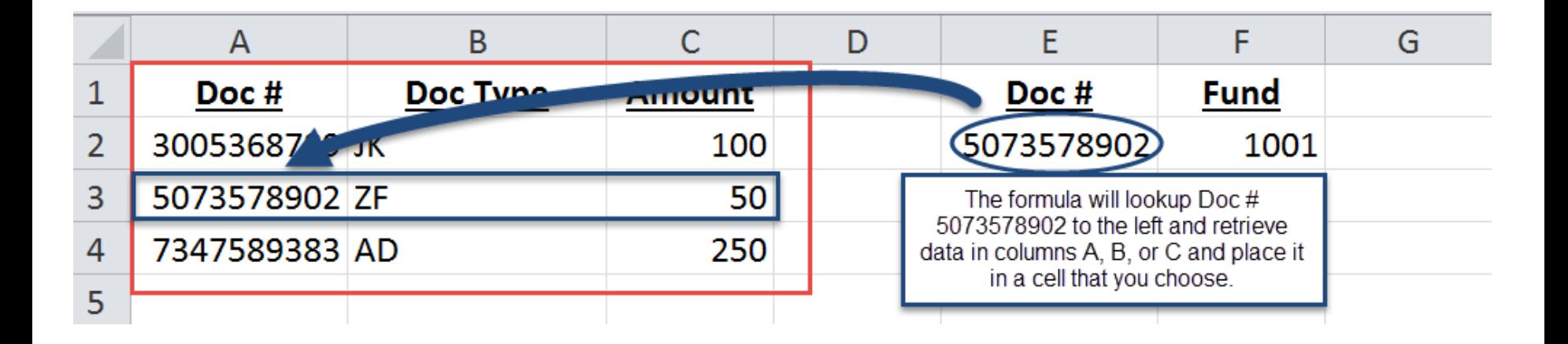

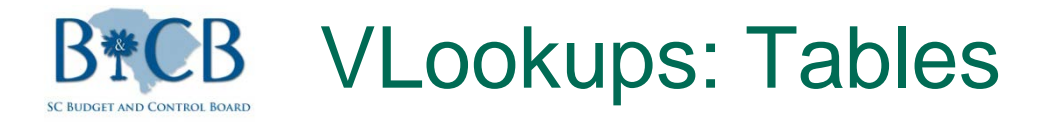

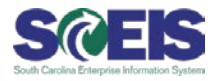

## The VLookup formula placed in column G looks for the Doc # in the first table and returns the Doc Type

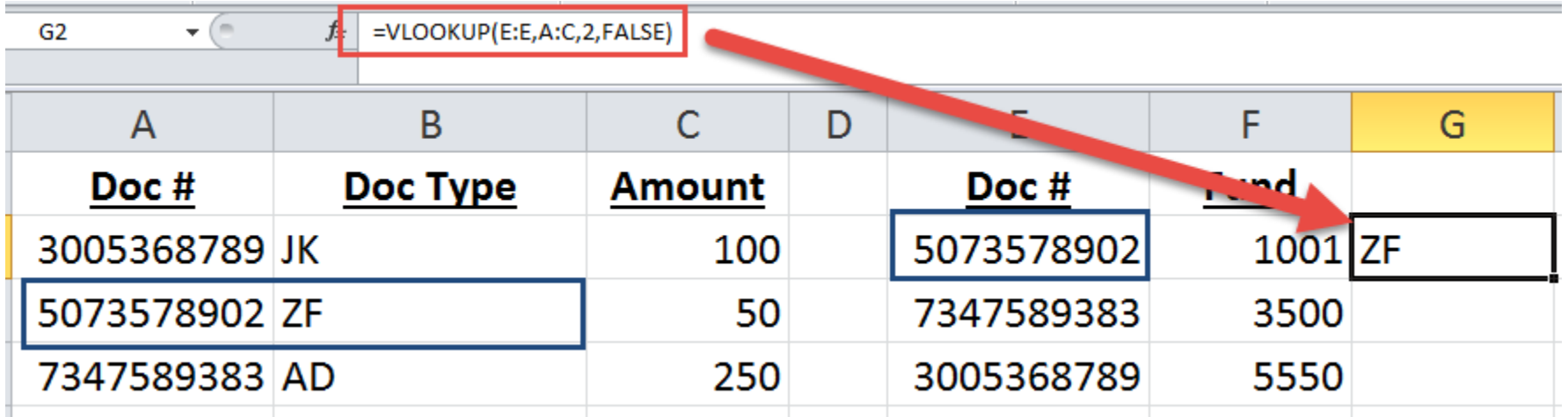

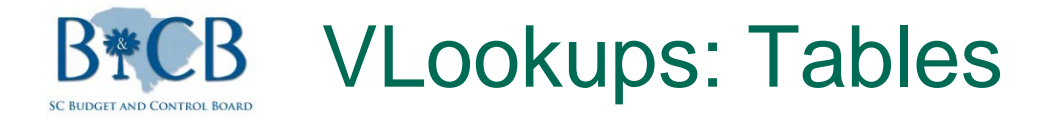

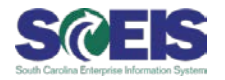

## The VLookup formula can then by copied and pasted to all values in a range

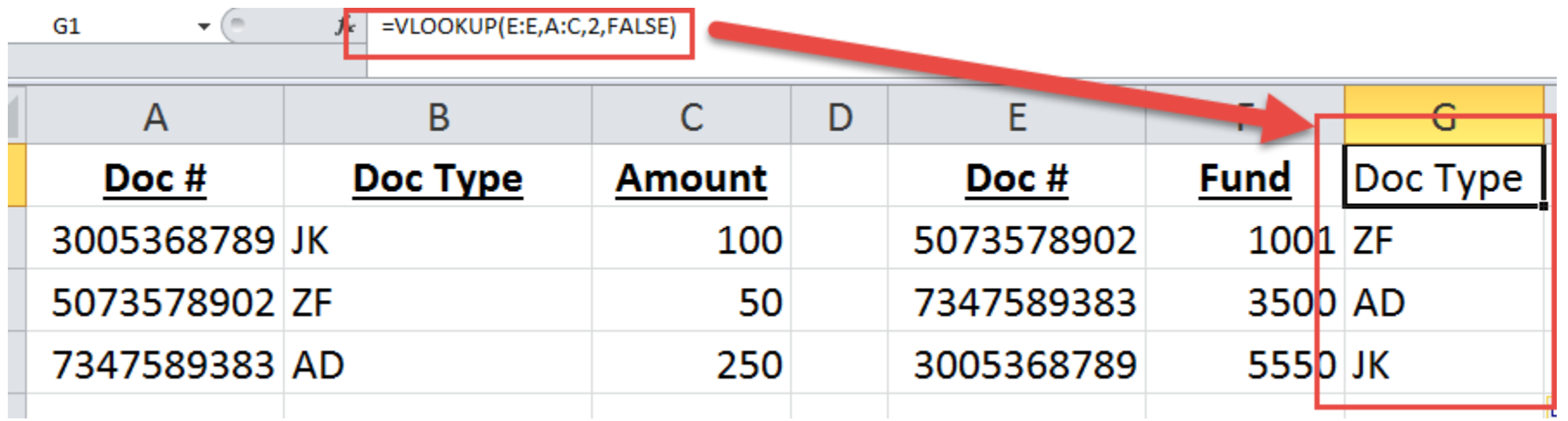

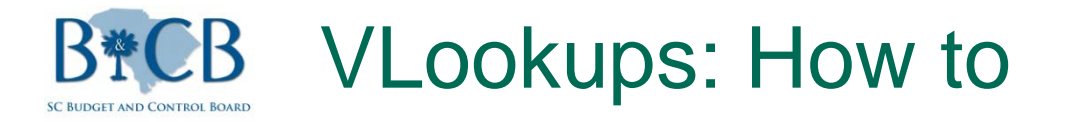

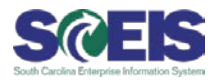

Select the first cell that you would like to bring in the new information, then go to the "Formulas" tab and select "Insert Formula". This prompt will appear.

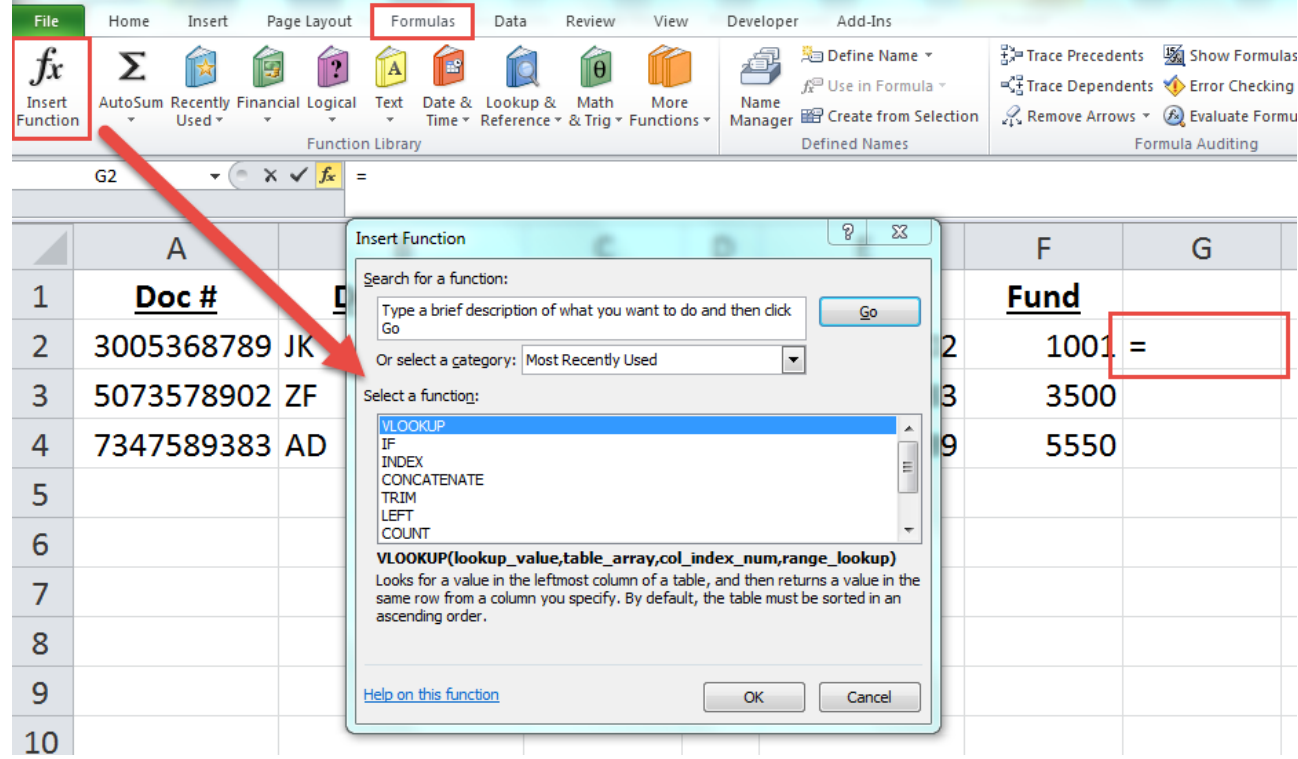

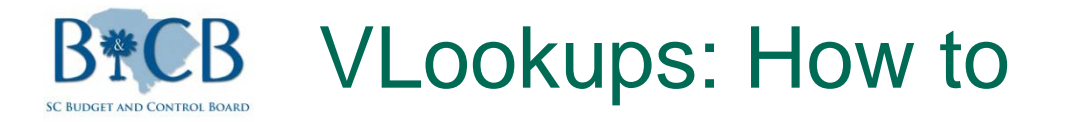

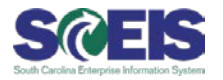

When you select the VLookup formula to insert, this help box will appear. There are 3 mandatory fields and one optional.

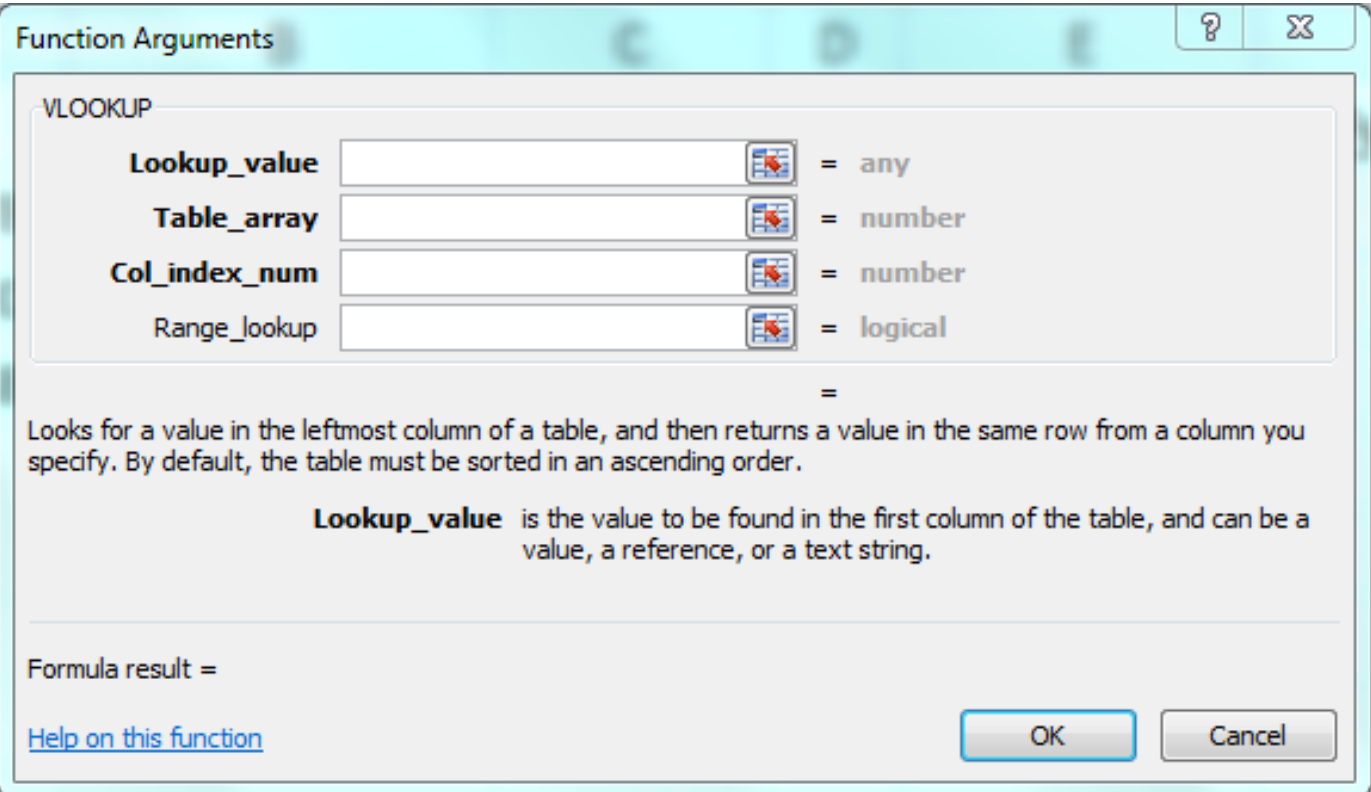

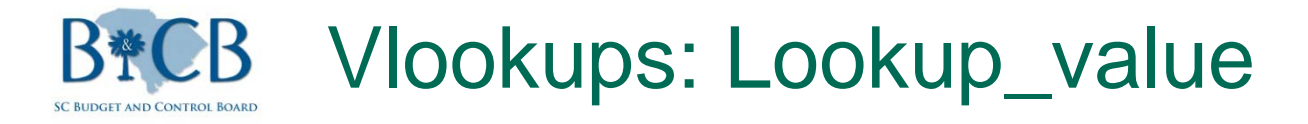

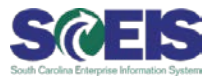

The Lookup\_value is where you will enter the range of values to lookup. Since we're wanting to lookup values in column E, we can click into the Lookup\_value field and select column E on the spreadhseet.

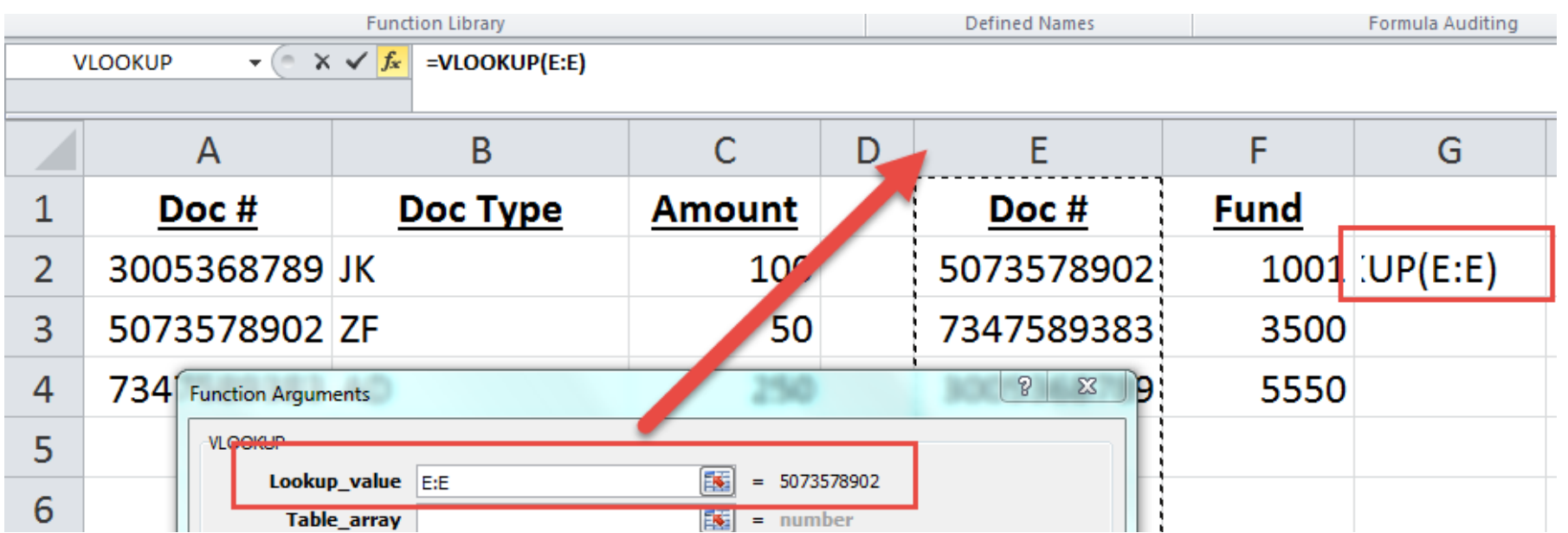

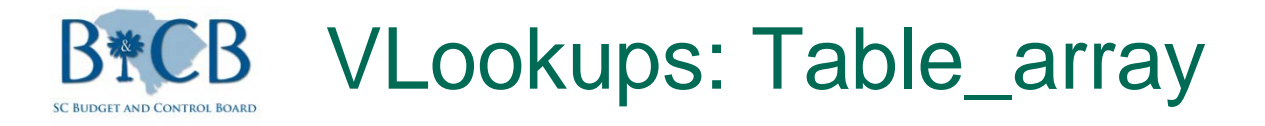

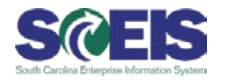

The Table\_array is the table that we're going to in order to lookup the information. When you click into the Table\_array field, you can then select the range of your table. In this example, you can select the top of column A and drag to column C.

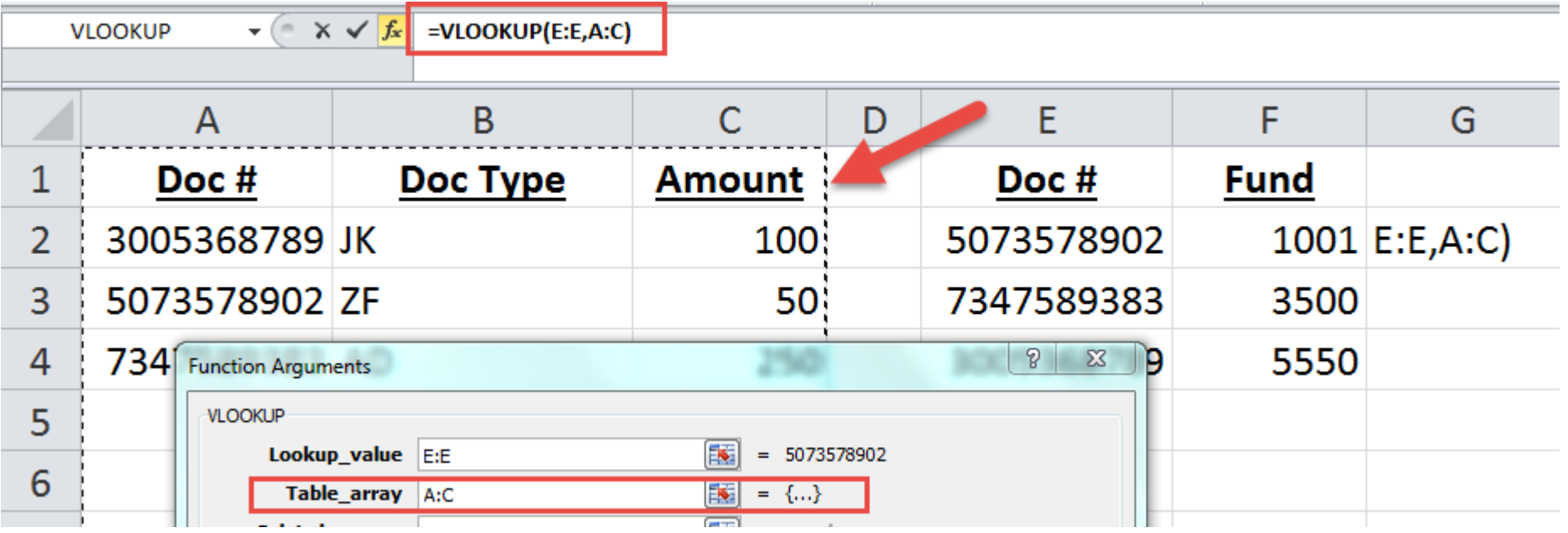

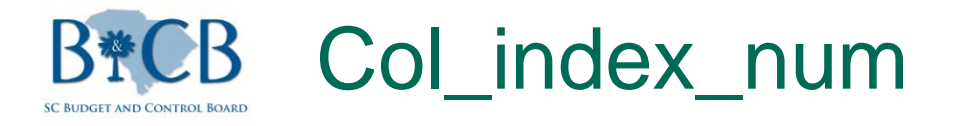

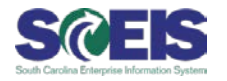

**Reform The Colain clarge is until in the number of columns over from the** key that you want to look up. The first column will be value to lookup, and in this example, column B (or the second column) will bring in the Doc Type. ("3" would bring in the Amount).

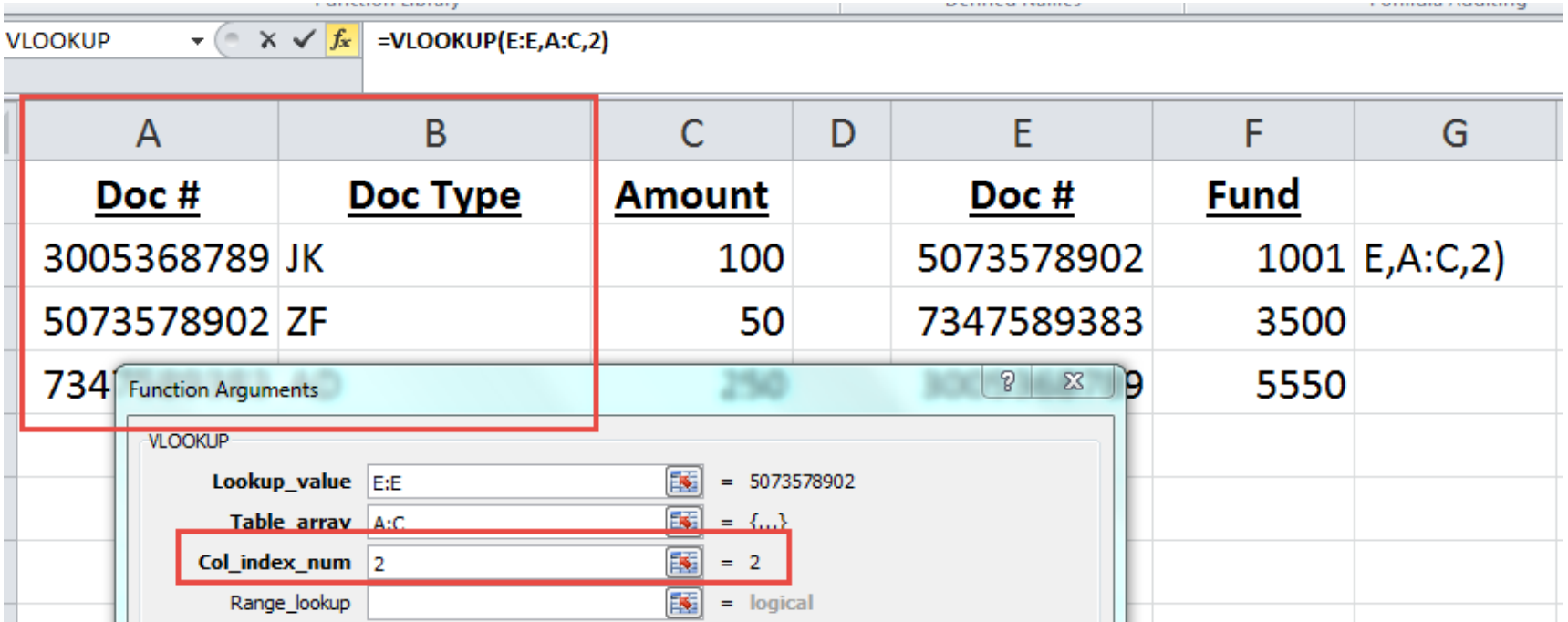

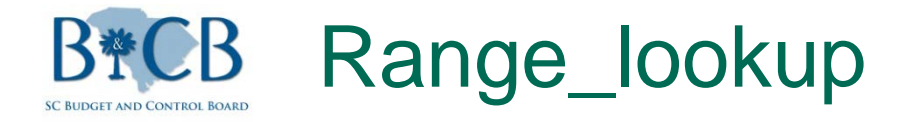

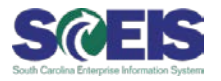

The Range\_lookup field is optional and defaults to "True". 99.9% of the time you will enter false. False tells the formula to look for an exact match. We'll discuss when to use "True" later.

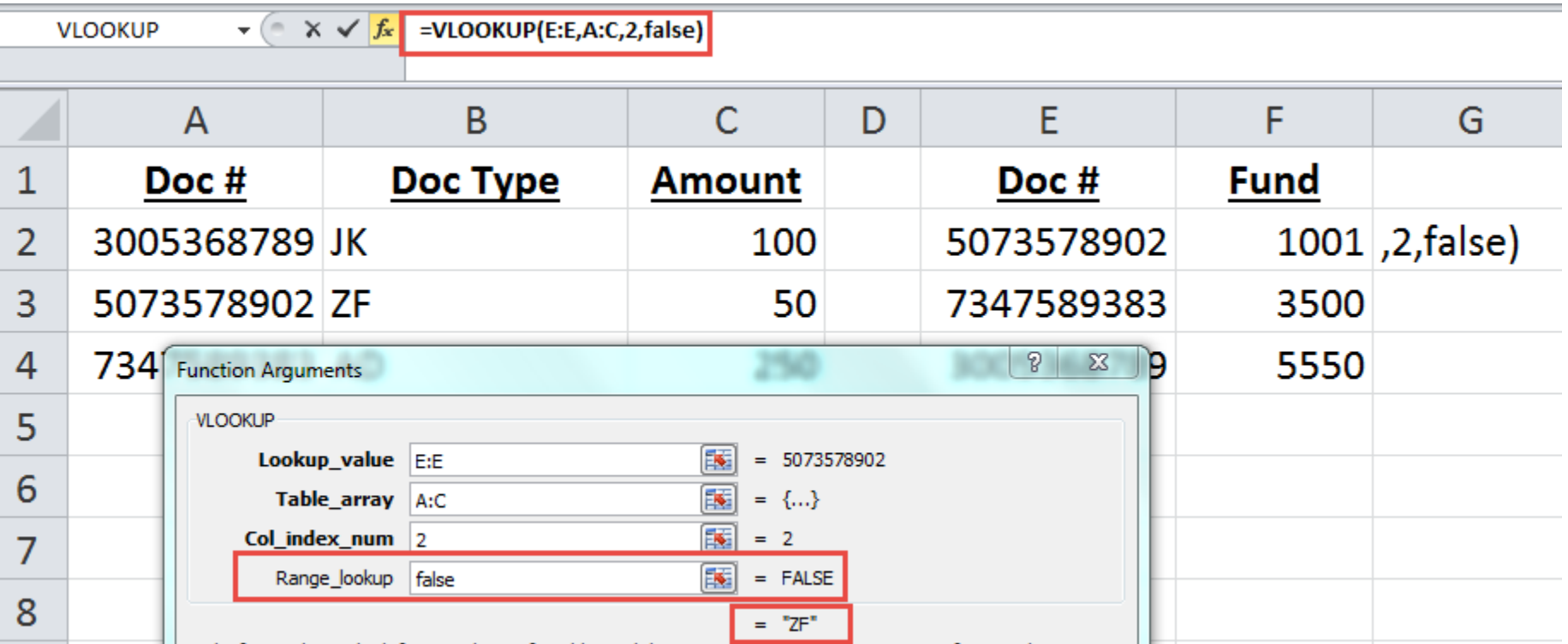

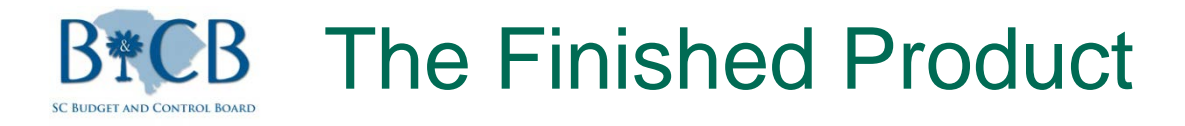

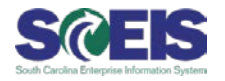

Once the Lookup\_value (the value you're looking for), the Table\_array (the table with matching value to the left), The Column\_index (the number of columns with the value that you're looking for) and the Range\_lookup (false) is entered the Vlookup is complete.

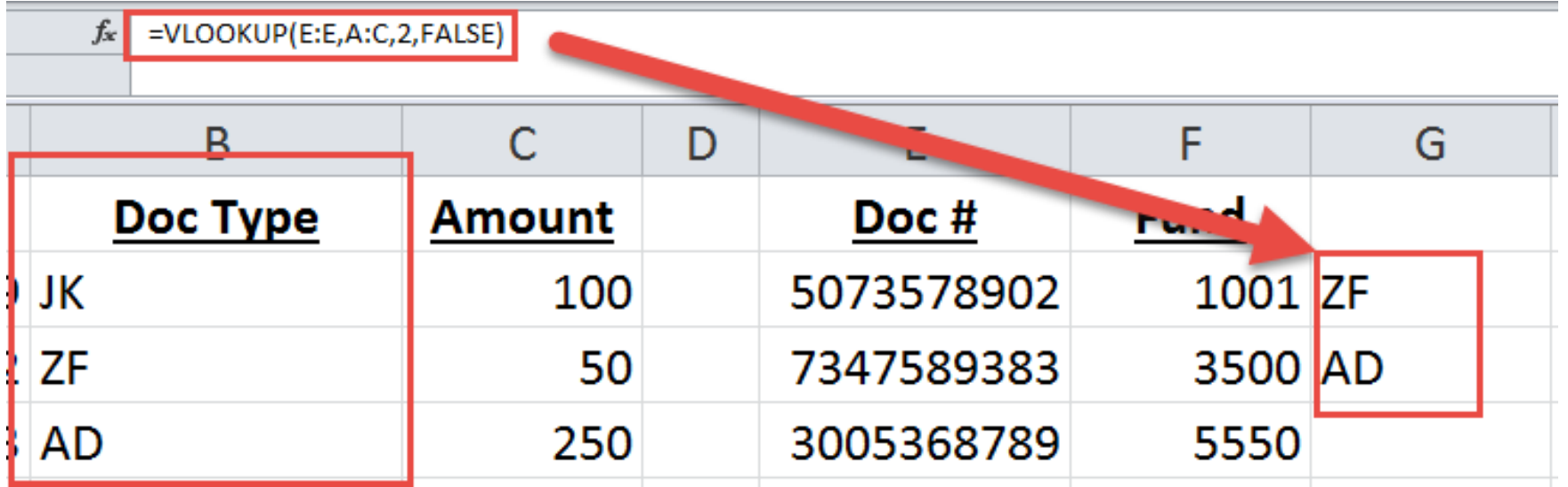

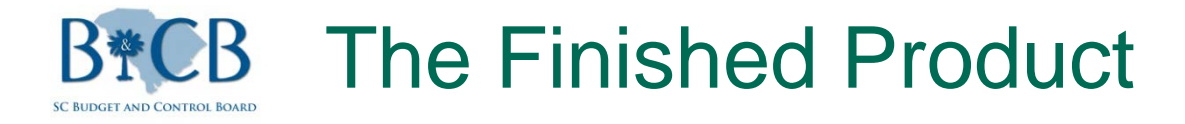

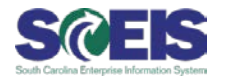

If you were to enter 3 in the Column\_index field, you would bring in the 3rd column in the Table\_array (Amount) in the cell where you entered the Vlookup formula.

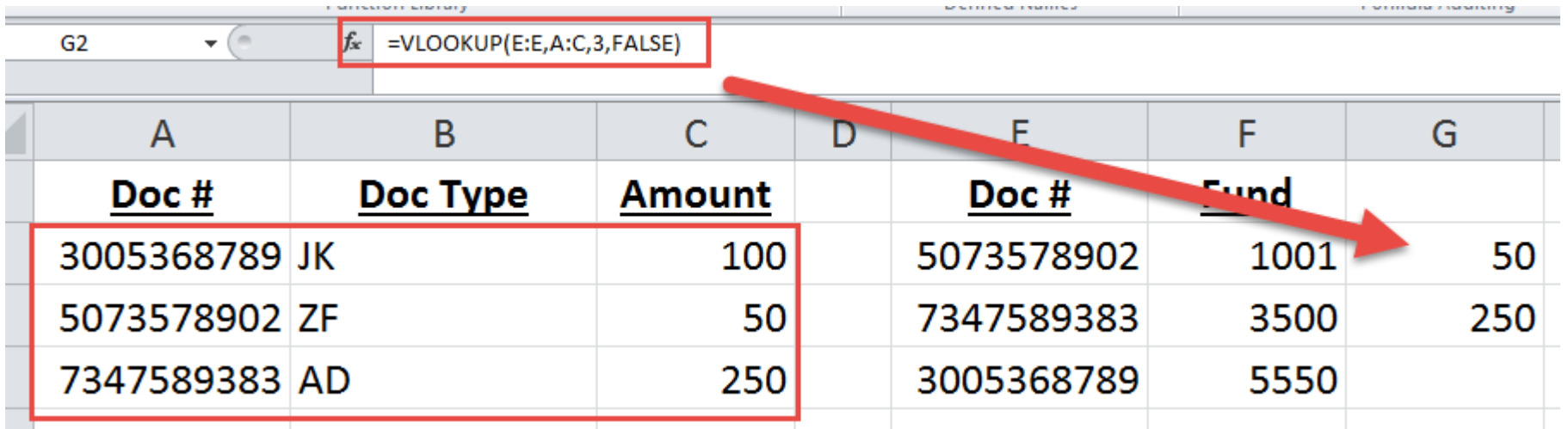

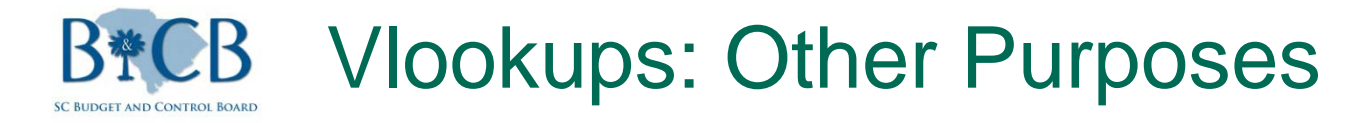

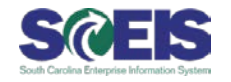

You can search two lists to see if one value is in another list by doing a Vlookup. If you enter 1 into the Column\_index and the value isn't in the table\_array range, a "#N/A" error will appear.

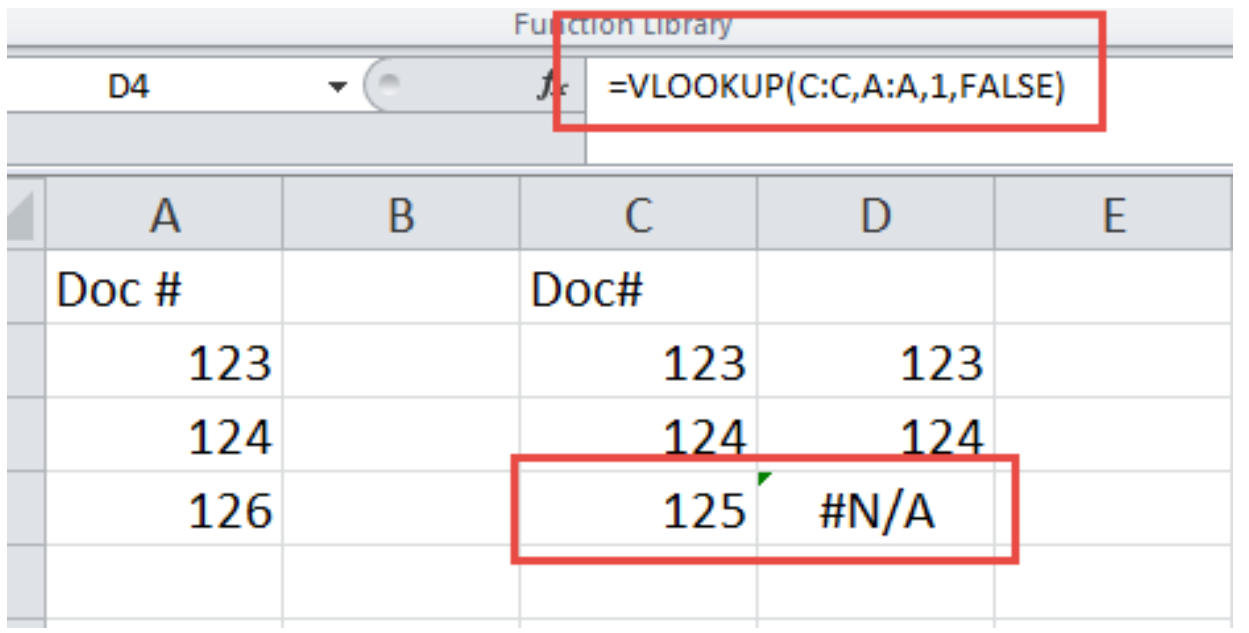

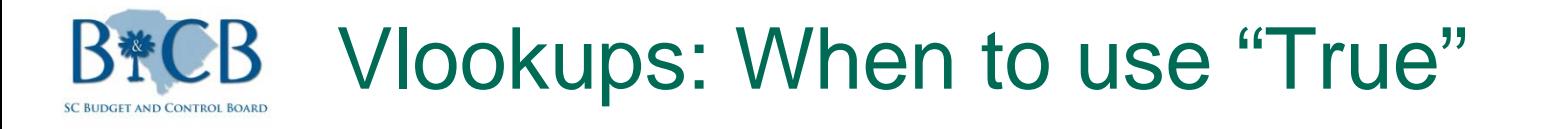

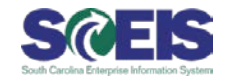

**O** If you're doing a lookup against a list of values arranged in ascending order, you can use true in the Vlookup command to find an approximate match. The Vlookup will look for the closest value that does not exceed the looked up amount.

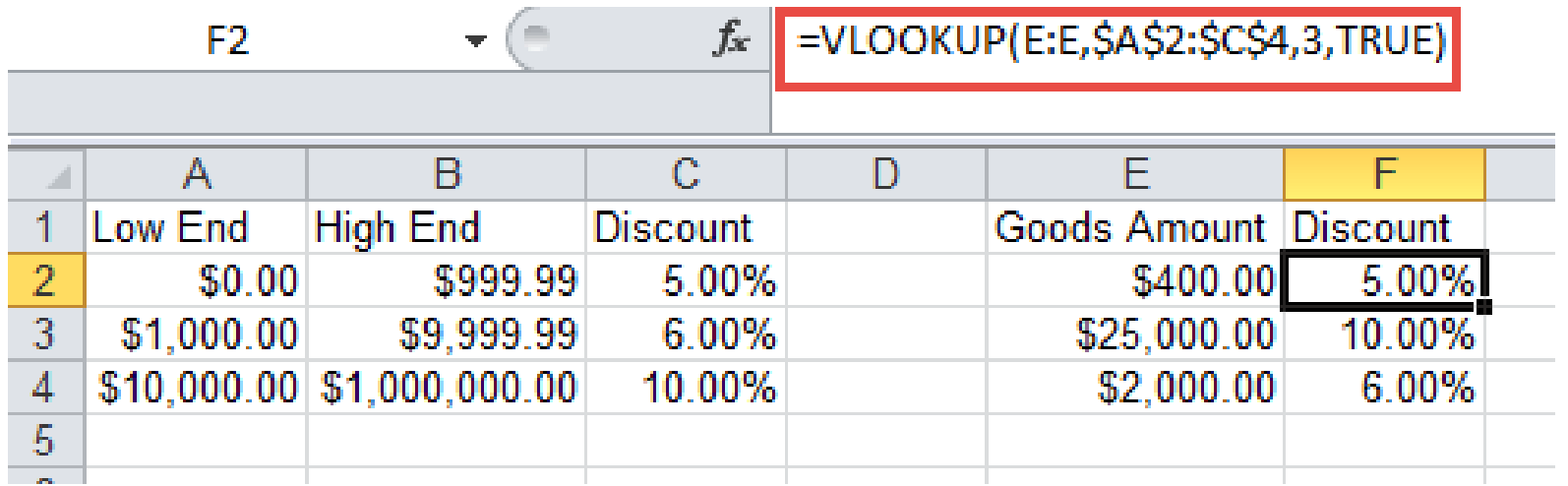